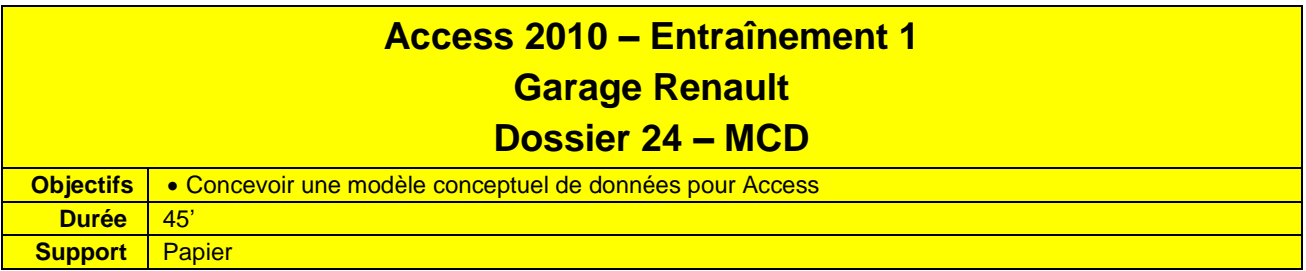

- 1. Concevoir le dictionnaire des données.
- 2. Présenter le **MCD Access**

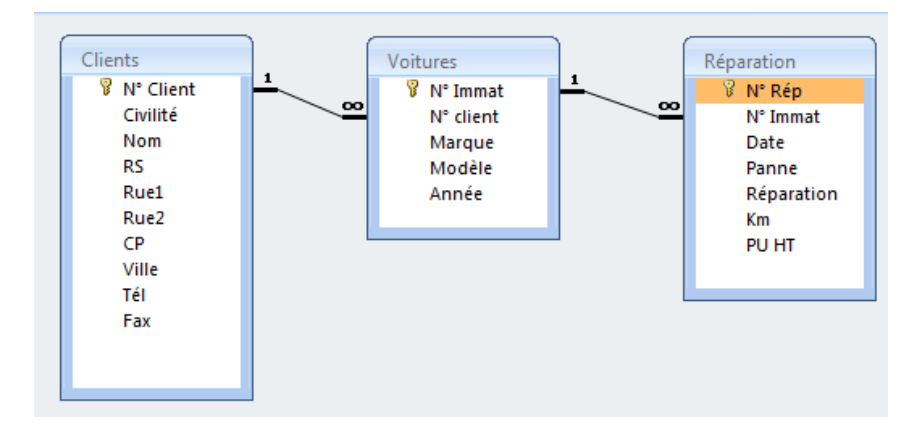

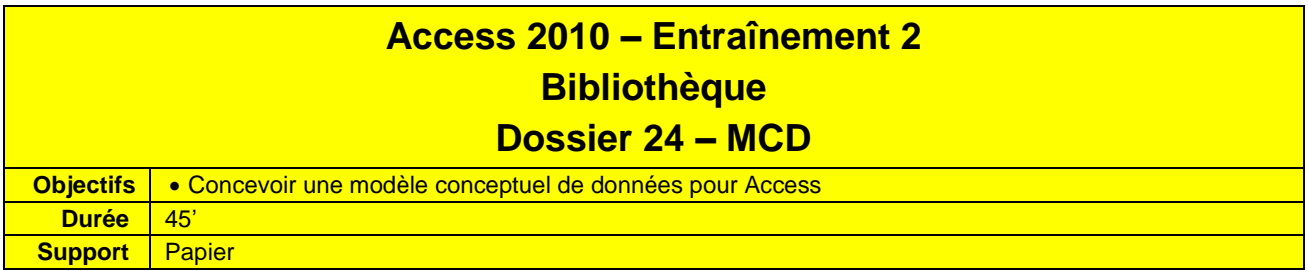

- 1. Concevoir le dictionnaire des données.
- 2. Présenter le **MCD Access**

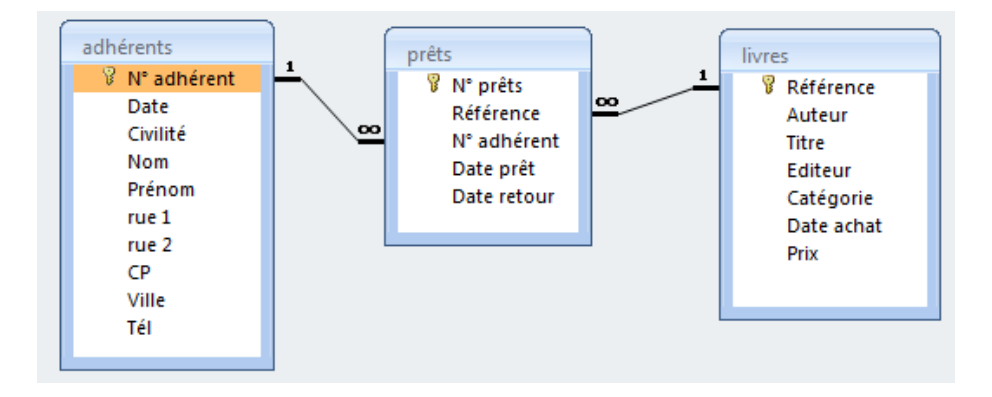

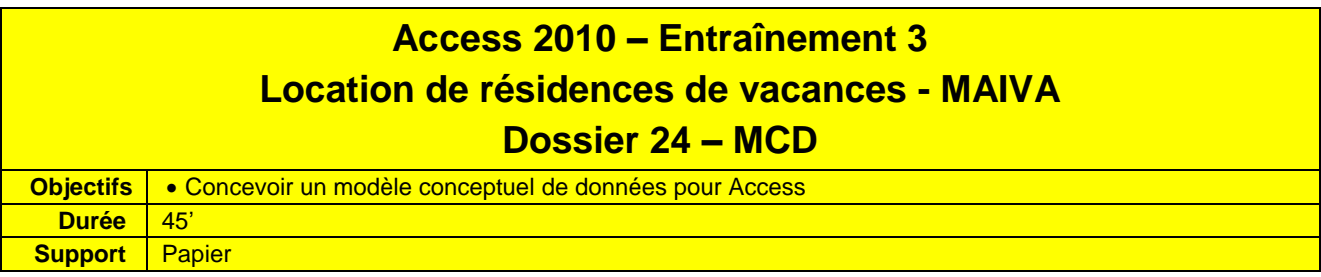

1. Concevoir le dictionnaire des données.

### 2. Présenter le **MCD Access**

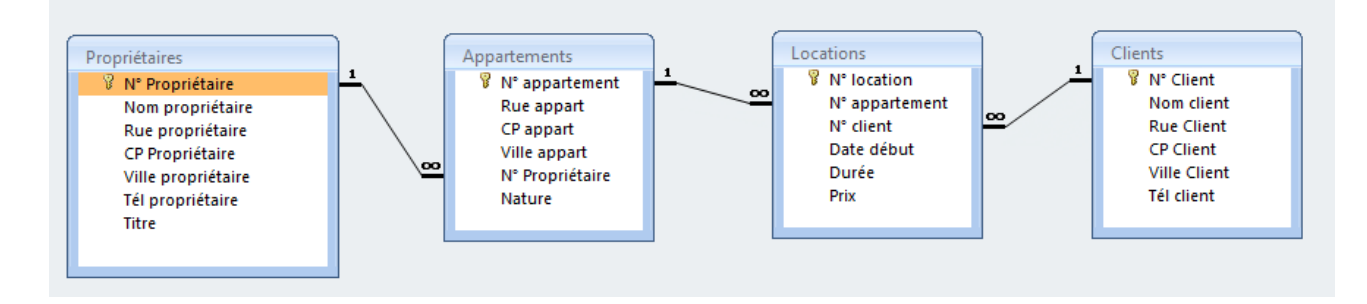

# **Access 2010 – Entraînement**

# **Dossier 25 – créer et paramétrer une base de données**

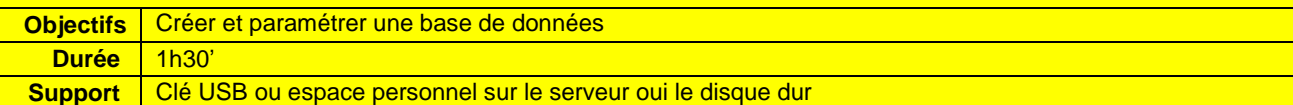

*Travail à faire :*

#### **1. Charger Access et créer la base de données : Télide informatique dans le dossier Maîtriser Office 2010 du serveur, du dossier Document ou de la clé USB**

- Cliquer l'onglet : **Fichier Nouveau** Ou
- Cliquer l'outil dans la Barre d'outils **Accès rapide**
- Cliquer le bouton : **Parcourir** et sélectionner l'unité puis le dossier destination
- Saisir le nom de la base de données : **Télide Informatique**
- Cliquer : **Créer**

=> Access crée automatiquement une table en mode : **Table** sans assistant.

- Activer le **mode création** et paramétrer les champs
- Cliquer l'onglet : **Créer**
- Cliquer l'outil : **Création de table**

Ħ Création de table

# **2. Créer la table Salariés suivante :**

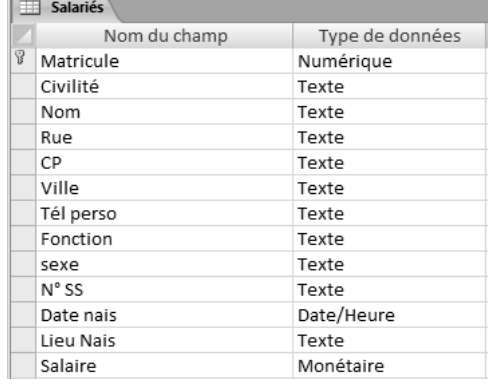

#### **Saisir les champs**

- Cliquer dans la zone : **Nom du champ** et saisir le nom du champ : **Matricule**
- **[Tab], [->]** ou **[Entrée]** pour aller à la colonne : **Type de données**
- Zone : **Type de données** : cliquer le bouton déroulant puis le type : **Numérique**
- Cliquer la 2<sup>e</sup> ligne
- Cliquer dans la zone : **Nom du champ** et saisir le nom du champ : **Civilité**
- **[Tab], [->]** ou **[Entrée]** pour aller à la colonne : **Type de données**
- Zone : **Type de données** : cliquer le bouton déroulant puis le type : **Texte**
- Cliquer dans la zone : **Taille du champ** au bas de la fenêtre et saisir la taille du champ : **20**
- Recommencer pour chaque champ de la table ci-dessus

# **Indiquer la clé primaire**

- Cliquer le champ qui servira de clé primaire : **Matricule**
- Cliquer l'outil : **Clé primaire**

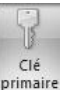

# **3. Paramétrer les listes déroulantes suivantes :**

# **Champ : Civilité => Monsieur, Madame ou Mademoiselle**

- Cliquer le champ : **Civilité**
- Cliquer l'option : **Je taperai les valeurs souhaitées**
- Cliquer le bouton : **Suivant >**
- Saisir le nombre de colonnes de la liste (souvent **1**)
- Cliquer dans la zone de saisie et saisir la 1<sup>re</sup> donnée de la liste : **Madame**
- Cliquer la ligne au-dessous et saisir la 2<sup>e</sup> donnée de la liste : **Mademoiselle**
- Cliquer la ligne au-dessous et saisir la 3 e donnée de la liste : **Monsieur**
- Cliquer le bouton : **Suivant >**
- Saisir le nom de l'étiquette du champ
- Cliquer le bouton : **Terminer**

#### **Champ : Sexe => Masculin ou Féminin**

- Cliquer le champ : **Sexe**
- Cliquer l'option : **Je taperai les valeurs souhaitées**
- Cliquer le bouton : **Suivant >**
- Saisir le nombre de colonnes de la liste (souvent **1**)
- Cliquer dans la zone de saisie et saisir la 1<sup>re</sup> donnée de la liste : Masculin
- Cliquer la ligne au-dessous et saisir la 2<sup>e</sup> donnée de la liste : Féminin
- Cliquer le bouton : **Suivant >**
- Saisir le nom de l'étiquette du champ
- Cliquer le bouton : **Terminer**

#### **Champ : Situation familiale => Célibataire, Marié, Veuf ou Divorcé.**

- Cliquer le champ : **Situation de famille**
- Cliquer l'option : **Je taperai les valeurs souhaitées**
- Cliquer le bouton : **Suivant >**
- Saisir le nombre de colonnes de la liste (souvent **1**)
- Cliquer dans la zone de saisie et saisir la 1<sup>re</sup> donnée de la liste : **Célibataire**
- Cliquer la ligne au-dessous et saisir la 2<sup>e</sup> donnée de la liste : Marié
- Cliquer la ligne au-dessous et saisir la 3 e donnée de la liste : **Veuf**
- Cliquer la ligne au-dessous et saisir la 4 e donnée de la liste : **Divorcé**
- Cliquer le bouton : **Suivant >**
- Saisir le nom de l'étiquette du champ
- Cliquer le bouton : **Terminer**

# **4. Paramétrer les masques de saisie prédéfinis pour les champs suivants :**

#### **N° de SS**

- Sauvegarder la table
- Cliquer le champ à traiter : **N° SS**
- Cliquer la zone **Masque de saisie** au bas de la fenêtre
- Cliquer le bouton de l'assistant  $\blacksquare$  à droite de la ligne
- Sélectionner le masque prédéfini: **N° Sécurité sociale**
- Cliquer le bouton : **Suivant >**
- Sélectionner le caractère de substitution à afficher à la place des caractères à saisir
- Cliquer le bouton : **Terminer**

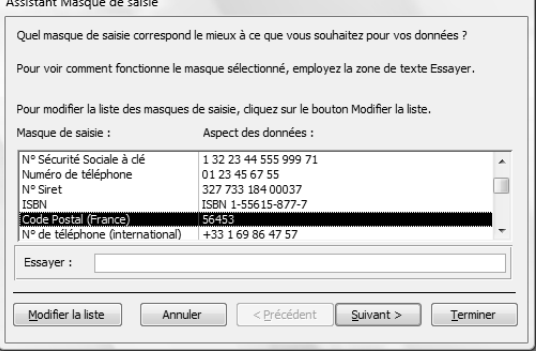

# **Code Postal**

- Sauvegarder la table
- Cliquer le champ à traiter : **CP**
- Cliquer la zone **Masque de saisie** au bas de la fenêtre
- Cliquer le bouton de l'assistant **a** à droite de la ligne
- Sélectionner le masque prédéfini: **Code postal**
- Cliquer le bouton : **Suivant >**
- Sélectionner le caractère de substitution à afficher à la place des caractères à saisir
- Cliquer le bouton : **Terminer**

# **Téléphone**

- Sauvegarder la table
- Cliquer le champ à traiter : **Tél perso**
- Cliquer la zone **Masque de saisie** au bas de la fenêtre
- Cliquer le bouton de l'assistant **à** droite de la ligne
- Sélectionner le masque prédéfini : **Numéro de téléphone**
- Cliquer le bouton : **Suivant >**
- Sélectionner le caractère de substitution à afficher à la place des caractères à saisir
- Cliquer le bouton : **Terminer**

#### **5. Ajuster la taille des champs texte en fonction des contenus qu'ils sont susceptibles de recevoir Exemple : civilité : 15 c, nom, prénom, ville, fonction : 30 c, rue : 100 c, agence : 20 c, sexe : 10 c, etc.**

- Cliquer chaque champ de type texte puis cliquer dans la zone : **Taille du champ** au bas de la fenêtre et saisir la taille du champ indiqué ci-dessus

#### **6. Fermer la table**

- Cliquer la case fermeture  $\mathbb{X}$  de la table

#### **7. Créer la table Sociétés suivante :**

- Activer le **mode création** et paramétrer les champs
- Cliquer l'onglet : **Créer**
- Cliquer l'outil : **Création de table**

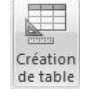

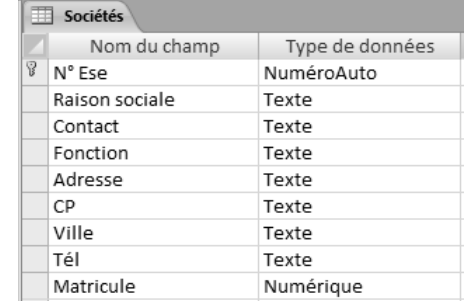

#### **Saisir les champs**

- Cliquer dans la zone : **Nom du champ** et saisir le nom du champ : **N°\_Ese**
- **[Tab], [->]** ou **[Entrée]** pour aller à la colonne : **Type de données**
- Zone : **Type de données** : cliquer le bouton déroulant puis le type : **NuméroAuto**
- Cliquer la 2<sup>e</sup> ligne
- Cliquer dans la zone : **Nom du champ** et saisir le nom du champ : **Raison sociale**
- **[Tab], [->]** ou **[Entrée]** pour aller à la colonne : **Type de données**
- Zone : **Type de données** : cliquer le bouton déroulant puis le type : **Texte**
- Cliquer dans la zone : **Taille du champ** au bas de la fenêtre et saisir la taille du champ : **20**
- Recommencer pour chaque champ de la table ci-dessus

#### **Indiquer la clé primaire**

- Cliquer le champ qui servira de clé primaire : **N°\_Ese**
- Cliquer l'outil : **Clé primaire**

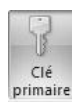

#### **8. Paramétrer une liste de choix pour le champ Matricule qui affiche le matricule et le nom des salariés de la table Salariés.**

- Cliquer le champ **Matricule** en mode création
- Sélectionner le type : **Liste de choix**
- Sélectionner l'option : **En provenance d'une autre table**
- Cliquer le bouton : **Suivant >**
- Sélectionner la table : **Salariés**
- Cliquer le bouton : **Suivant >**
- Sélectionner les champs : **Matricule** et **Nom**
- Conserver l'option : **Clé caché**
- Cliquer le bouton : **Suivant >**
- Saisir pour étiquette : **Matricule**
- Cliquer le bouton : **Terminer**

#### **9. Fermer la table**

- Cliquer la case fermeture  $\mathbb{X}$  de la table

#### **10. Créer la table visites suivante :**

- Activer le **mode création** et paramétrer les champs
- Cliquer l'onglet : **Créer**
- Cliquer l'outil : **Création de table**

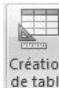

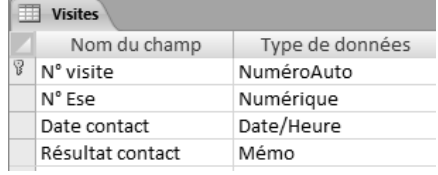

# **Saisir les champs**

- Cliquer dans la zone : **Nom du champ** et saisir le nom du champ : **N°\_Visite**
- **[Tab], [->]** ou **[Entrée]** pour aller à la colonne : **Type de données**
- Zone : **Type de données** : cliquer le bouton déroulant puis le type : **NuméroAuto**
- Cliquer la 2<sup>e</sup> ligne
- Cliquer dans la zone : **Nom du champ** et saisir le nom du champ : **N° Ese**
- **[Tab], [->]** ou **[Entrée]** pour aller à la colonne : **Type de données**
- Zone : **Type de données** : cliquer le bouton déroulant puis le type : **Numérique**
- Recommencer pour chaque champ de la table ci-dessus

#### **Indiquer la clé primaire**

- Cliquer le champ qui servira de clé primaire : **N° Visite**
- Cliquer l'outil : **Clé primaire**

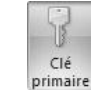

#### **11. Paramétrer une liste de choix pour le champ N° Ese qui affiche les noms des sociétés de la table Sociétés.**

- Cliquer le champ **N° Ese** en mode création
- Sélectionner le type : **Liste de choix**
- Sélectionner l'option : **En provenance d'une autre table**
- Cliquer le bouton : **Suivant >**
- Sélectionner la table : **Société**
- Cliquer le bouton : **Suivant >**
- Sélectionner les champs : **N° Ese** et **Raison sociale**
- Conserver l'option : **Clé caché**
- Cliquer le bouton : **Suivant >**
- Saisir pour étiquette : **Sociétés**
- Cliquer le bouton : **Terminer**

#### **11. Paramétrer les relations suivantes :**

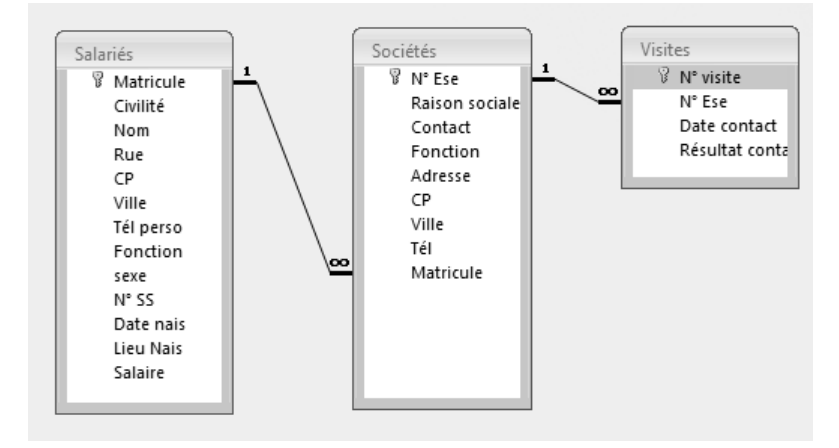

- Fermer la ou les tables à relier
- Cliquer l'onglet : **Outils de base de données**
- Cliquer l'outil : **Relation**
- => Un fenêtre affiche les tables de la base de données :
- Cliquer la 1re table : **Salariés** puis cliquer le bouton : **Ajouter**
- Cliquer la 2<sup>e</sup> table : **Sociétés** puis cliquer le bouton : Ajouter
- Cliquer la 3 e table : **Visites** puis cliquer le bouton : **Ajouter**
- Cliquer le bouton : **Fermer**
- Cliquer-glisser le champ : **Matricule** de la table **Salariés** sur le champ : **Matricule** de la table : **Sociétés**
- Cliquer la case : **Appliquer l'intégrité référentielle**
- Cliquer la case : **Mettre à jour en cascade....** (Pour mettre à jour les enregistrements filles lors de la mise à jour d'un enregistrement mère)
- Cliquer la case : **Effacer en cascade...** (Pour supprimer les enregistrements filles lors de la suppression d'un enregistrement mère)
- Cliquer le bouton : **Créer**
- Cliquer-glisser le champ : **N° Ese** de la table **Sociétés** sur le champ : **N° Ese** de la table : **Visites**
- Cliquer la case : **Appliquer l'intégrité référentielle**
- Cliquer la case : **Mettre à jour en cascade....** (Pour mettre à jour les enregistrements filles lors de la mise à jour d'un enregistrement mère)
- Cliquer la case : **Effacer en cascade...** (Pour supprimer les enregistrements filles lors de la suppression d'un enregistrement mère)
- Cliquer le bouton : **Créer**
- Cliquer l'outil

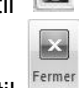

- Cliquer l'outil Fermer de la fenêtre relation

# **Access 2010 – Entraînement 1 Dossier 27 – Utiliser une base de données**

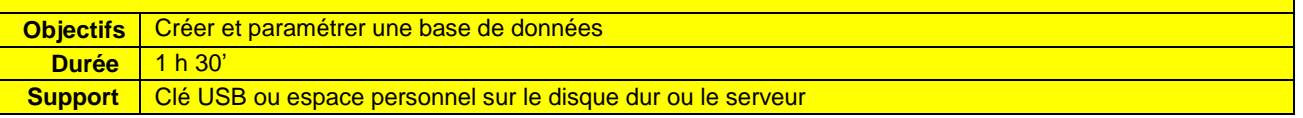

# *Travail à faire :*

#### **1. Charger la base de données : Télide informatique**

- Cliquer l'onglet : **Fichier** puis cliquer la base dans la liste affichée au-dessous dans le volet gauche Ou :

- Cliquer l'outil dans la Barre d'outils **Accès rapide**
- Sélectionner l'unité, le dossier puis la base de donnés : **Télide informatique**
- Cliquer le bouton : **Ouvrir**

#### **2. Ouvrir la table : Salariés et saisir les enregistrements suivants :**

- Double-clic sur l'élément à ouvrir dans le volet de navigation sur la table : **Salariés**

 $\sqrt{2}$ 

- Cliquer le **champ de saisie** ou activer le à l'aide des touches **[Tab]** ou **[->]**
- Saisir les données suivantes :

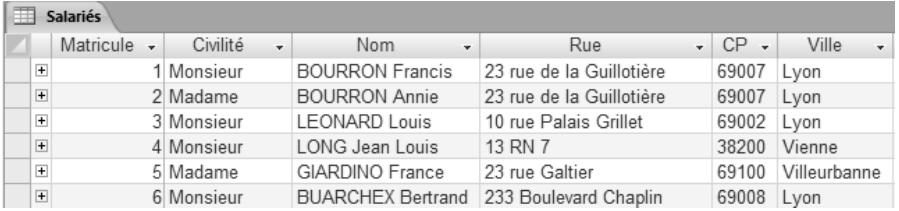

#### **Suite du tableau**

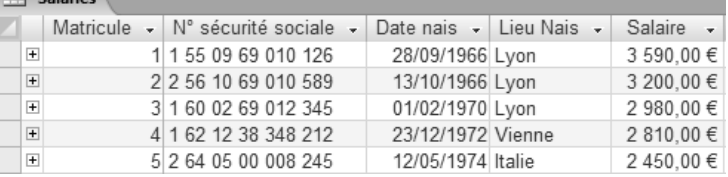

#### **3. Imprimer les 3 premiers enregistrements**

- Cliqué-glisser sur le bouton de sélection des trois premiers enregistrements
- Cliquer l'outil

#### **4. Fermer la table : Salariés**

- Cliquer la case  $\mathbb{X}$  de la table : **Salariés** 

#### **Table : Sociétés**

# **5. Ouvrir la table : Sociétés et saisir les enregistrements suivants :**

- Double-clic sur l'élément à ouvrir dans le volet de navigation sur la table : **Sociétés**
- Cliquer le **champ de saisie** ou activer le à l'aide des touches **[Tab]** ou **[->]**
- Saisir les données suivantes :

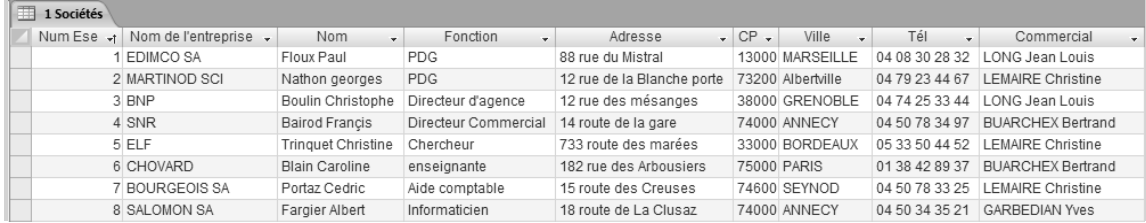

# **6. Fermer la table : Salariés**

- Cliquer la case  $\overline{X}$  de la table : Salariés

## **Table : Visites**

## **7. Ouvrir la table : Visites et saisir les enregistrements suivants :**

- Double-clic sur l'élément à ouvrir dans le volet de navigation sur la table : **Visites**
- Cliquer le **champ de saisie** ou activer le à l'aide des touches **[Tab]** ou **[->]**
- Saisir les données suivantes :

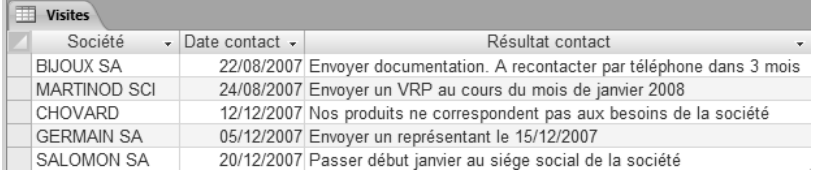

#### **8. Imprimer le contenu de la table : Visites**

- Cliquer l'outil

## **9. Quitter la table : Visites**

- Cliquer la case  $\mathbb{X}$  de la table : **Salariés** 

## **10. Quitter la base de données : Télide Informatique**

# **Access 2010 – Entraînement 2**

# **Dossier 27 – Utiliser une base de données**

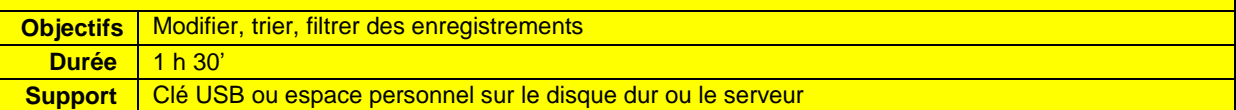

#### **1. Charger la base de données : Télide informatique**

# **2. Modifier la table : Sociétés à l'aide des informations suivantes**

# *Le directeur commercial vous remet de nouvelles cartes. Ajouter ces deux fiches à la table sociétés.*

- Double-clic sur l'élément à ouvrir dans le volet de navigation sur la table : **Sociétés**
- Cliquer le **champ de saisie** ou activer le à l'aide des touches **[Tab]** ou **[->]**
- Saisir les données suivantes :

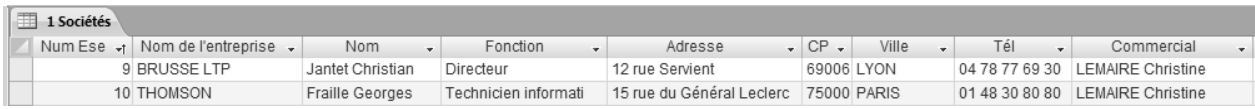

# **3. Trier et imprimer la feuille de données sur le nom des sociétés**

- Cliquer l'onglet : **Accueil**
- Cliquer le champ sur lequel trier les enregistrements : **Sociétés**
- Cliquer l'outil : **Tri croissant**

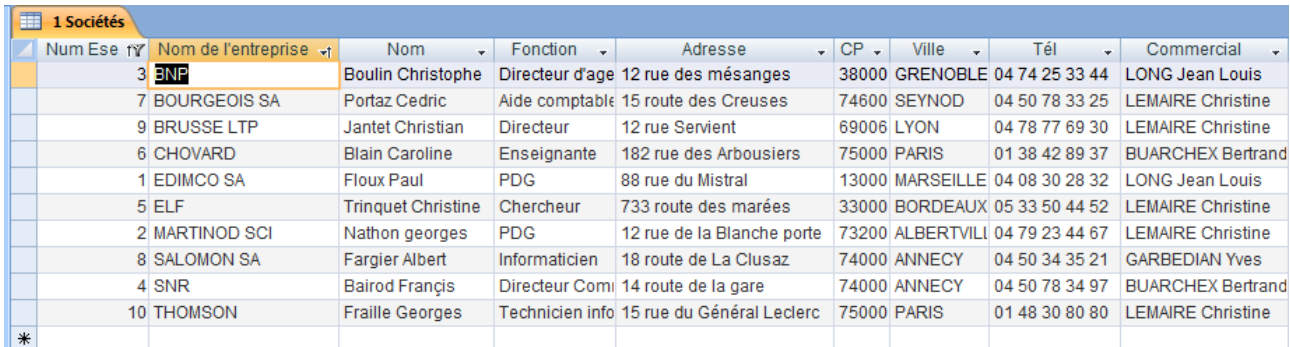

- Cliquer l'outil

#### **4. Trier et imprimer la feuille sur les noms de villes**

- Cliquer le champ sur lequel trier les enregistrements : **Ville**
- Cliquer l'outil : **Tri croissant**

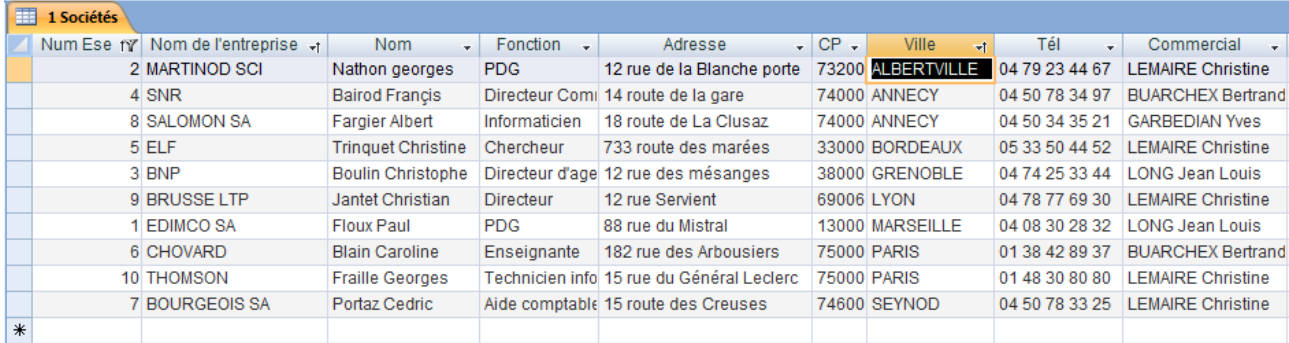

- Cliquer l'outil

# **5. Imprimer les champs suivants : - Nom de la société**

- **- Nom du contact - Fonction**
- **- N° de Téléphone**
- Cliquer-droit le nom d'un champ **Afficher les colonnes...**
- Désactiver la case des champs à masquer
- Cliquer : **Fermer**
- Cliquer l'outil

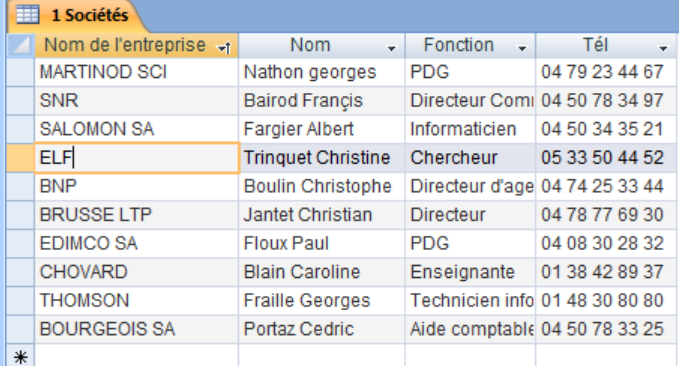

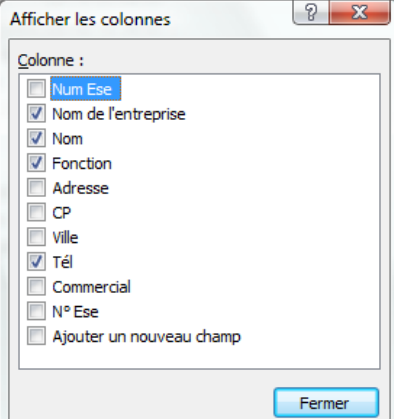

- Cliquer-droit le nom d'un champ - **Afficher les colonnes...**

- Activer la case des champs à afficher
- Cliquer : **Fermer**

# **6. Fermer la table Sociétés**

- Cliquer la case  $\boxed{\times}$  de la table : **sociétés** 

# **7. Ouvrir et mettre à jour la table : Salariés en ajoutant les salariés suivants.**

- Double-clic sur l'élément à ouvrir dans le volet de navigation sur la table : **Salariés**
- Cliquer le **champ de saisie** ou activer le à l'aide des touches **[Tab]** ou **[->]**

- Saisir les données suivantes :

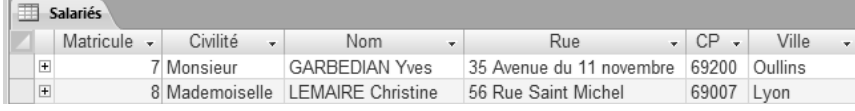

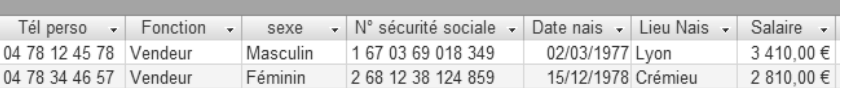

# **8. Imprimer l'intégralité de la table**

- Cliquer l'outil

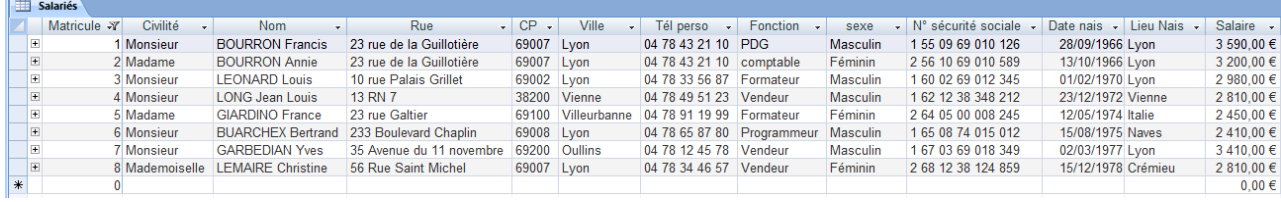

## **9. Trier et imprimer le fichier sur les noms des salariés**

- Cliquer le champ sur lequel trier les enregistrements : **Nom**
- Cliquer l'outil : **Tri croissant**

# - Cliquer l'outil

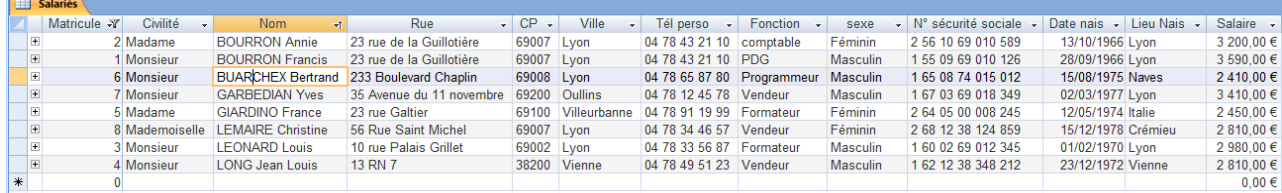

#### **10. Imprimer les champs suivants de la feuille de données : Matricule ; Nom ; Téléphone**

- Cliquer-droit le nom d'un champ **Afficher les colonnes...**
- Désactiver la case des champs à masquer
- Cliquer : **Fermer**
- Cliquer l'outil

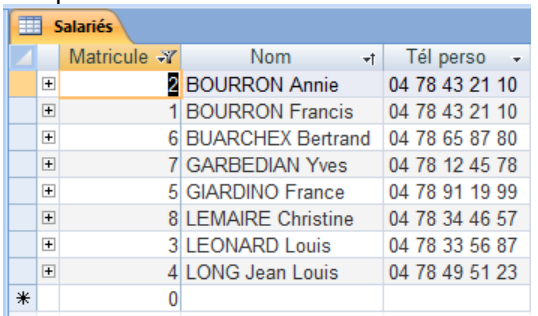

- Cliquer-droit le nom d'un champ - **Afficher les colonnes...**

- Activer la case des champs à afficher
- Cliquer : **Fermer**

## **11. Trier la feuille sur les dates de naissance**

- Cliquer le champ sur lequel trier les enregistrements : **Date nais**
- Cliquer l'outil : **Tri croissant**
- Cliquer l'outil

#### **12. Imprimer les champs suivants : Nom ; date de naissance ; lieu de naissance**

- Cliquer-droit le nom d'un champ **Afficher les colonnes...**
- Désactiver la case des champs à masquer
- Cliquer : **Fermer**

# - Cliquer l'outil

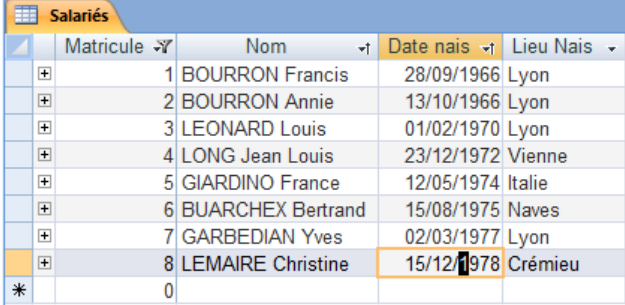

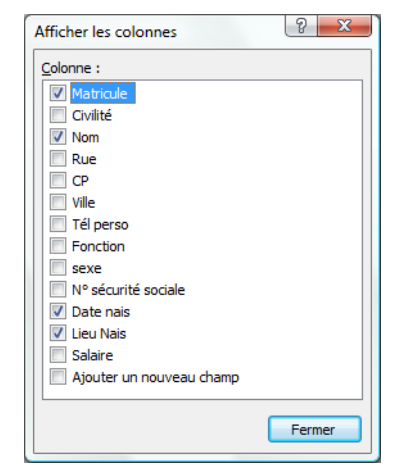

 $\sqrt{8}$ 

Fermer

Afficher les colonnes Colonne: Matri Civilité  $\sqrt{ }$  Nom Rue<br>
CP<br>
Ville V Tél perso  $\Box$  Fonction  $\Box$  sexe Nº sécurité sociale Date nais Lieu Nais Salaire

Ajouter un nouveau champ

- Cliquer-droit le nom d'un champ - **Afficher les colonnes...**

- Activer la case des champs à afficher
- Cliquer : **Fermer**

# **13. Quitter la base de données : Télide Informatique**

# **Access 2010 – Entraînement Dossier 27 – Les requêtes Objectifs** Créer et paramétrer des requêtes **Durée** 1 h **Support** Clé USB ou espace personnel sur le disque dur ou le serveur

# *Travail à faire :*

# **1. Charger la base de données : Télide informatique**

#### **Table Sociétés**

#### **2 - Requête sélection : Société de Lyon**

# **2.1 Créer la requête qui sélectionne les sociétés dont le siège social est à Lyon. (Faire apparaître tous les champs)**

- Cliquer l'onglet : **Créer**
- Cliquer l'outil : **Création de requête**
- Cliquer la table : **Sociétés** à utiliser puis cliquer le bouton : **Ajouter**
- Recommencer pour chaque table à utiliser
- Cliquer le bouton : **Fermer**
- Double cliquer les champs à utiliser dans les table pour les transférer en bas dans la grille de paramétrage

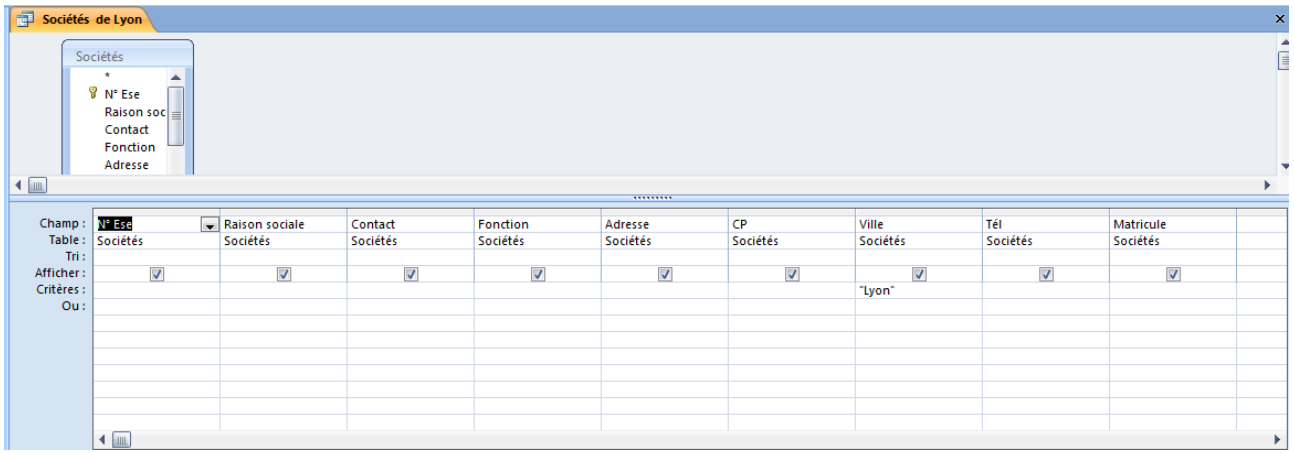

#### **2.2 Sauvegarder cette requête sous le nom : Sociétés de Lyon**

- Cliquer l'outil
- Saisir le nom de la requête : **Société de Lyon**

# **2.3 Imprimer le résultat de la requête**

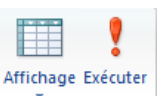

- Cliquer l'outil **Affichage** ou **Exécuter**
- Cliquer l'outil

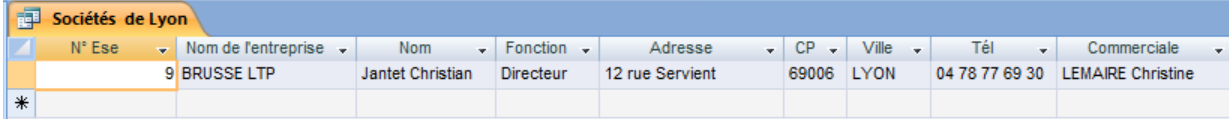

# **3 - Requête sélection : Sociétés de Savoie**

#### **3.1 Créer la requête qui affiche les sociétés dont le siège sociale est en Savoie. Faire une sélection par le code postal (=73\* ou 74\*) ou (Savoie = 73 et Haute Savoie = 74). Afficher uniquement les champs suivants (nom ; nom de la société ; téléphone)**

- Cliquer l'onglet : **Créer**
- Cliquer l'outil : **Création de requête**
- Cliquer la table : **Sociétés** à utiliser puis cliquer le bouton : **Ajouter**
- Cliquer le bouton : **Fermer**
- Double cliquer les champs à utiliser dans les table pour les transférer en bas dans la grille de paramétrage

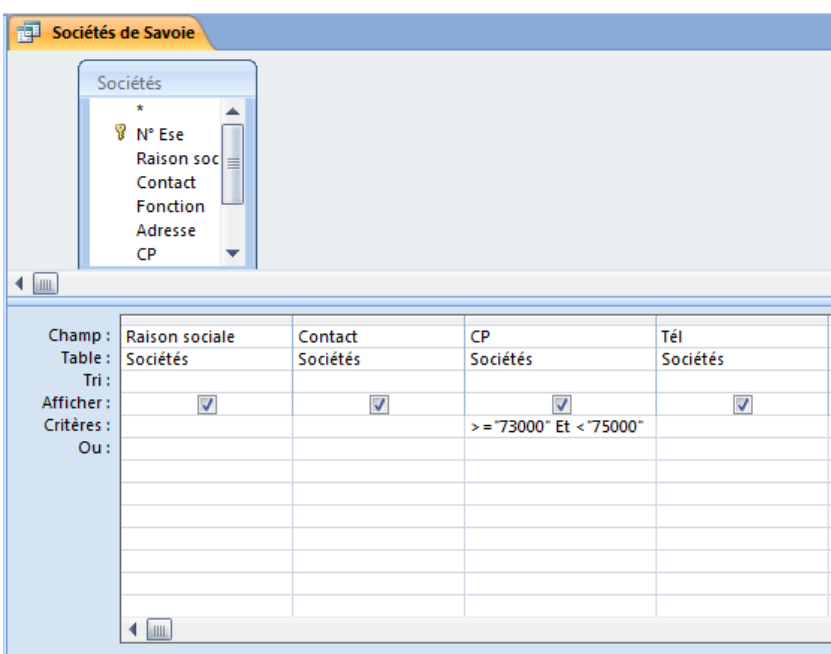

# **3.2 Sauvegarder cette requête sous le nom : Sociétés de Savoie**

- Cliquer l'outil
- Saisir le nom de la requête : **Société de Savoie**

# **3.3 Imprimer le résultat de la requête**

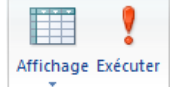

- Cliquer l'outil **Affichage** ou **Exécuter**
- Cliquer l'outil

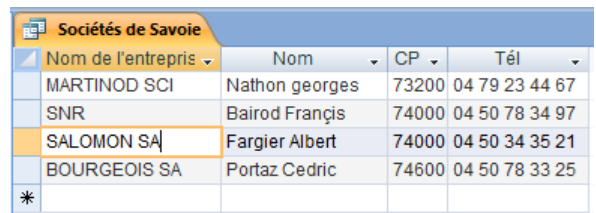

# **Table Salariés**

#### **4. Imprimer en mode feuille de données les champs suivants : matricule ; nom ; salaire**

- Cliquer-droit le nom d'un champ **Afficher les colonnes...**
- Désactiver la case des champs à masquer
- Cliquer : **Fermer**
- Cliquer l'outil

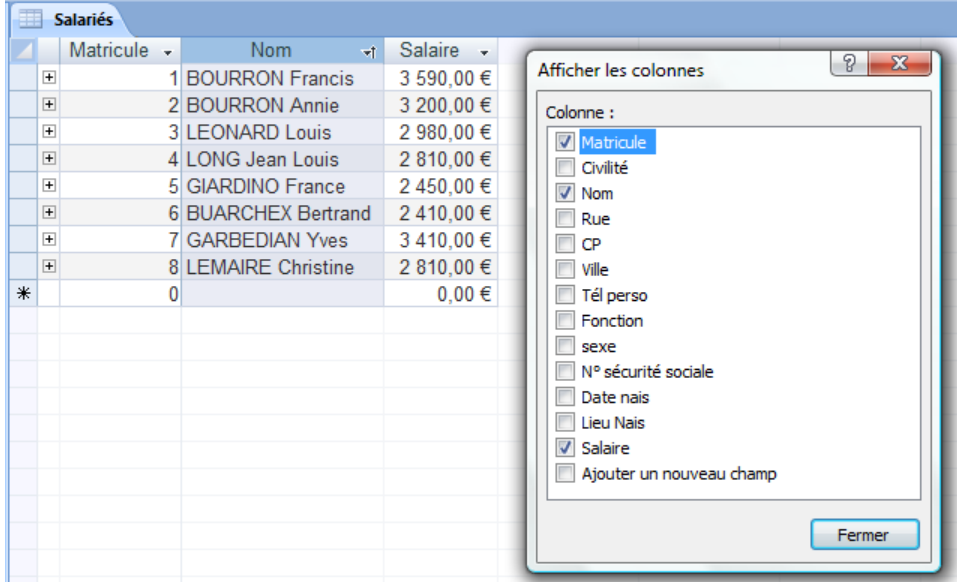

- Cliquer-droit le nom d'un champ **Afficher les colonnes...**
- Activer la case des champs à afficher
- Cliquer : **Fermer**

## **5 - Requête sélection : Salariés de Lyon**

```
5.1 Créer la requête qui sélectionne les salariés qui habitent à Lyon et dont le salaire est compris 
 entre 2500 et 3000 € (Afficher les champs suivants : civilité, nom, rue, CP, ville, téléphone, salaire)
```
- Cliquer l'onglet : **Créer**
- Cliquer l'outil : **Création de requête**
- Cliquer la table : **Salariés** à utiliser puis cliquer le bouton : **Ajouter**
- Cliquer le bouton : **Fermer**
- Double cliquer les champs à utiliser dans les table pour les transférer en bas dans la grille de paramétrage

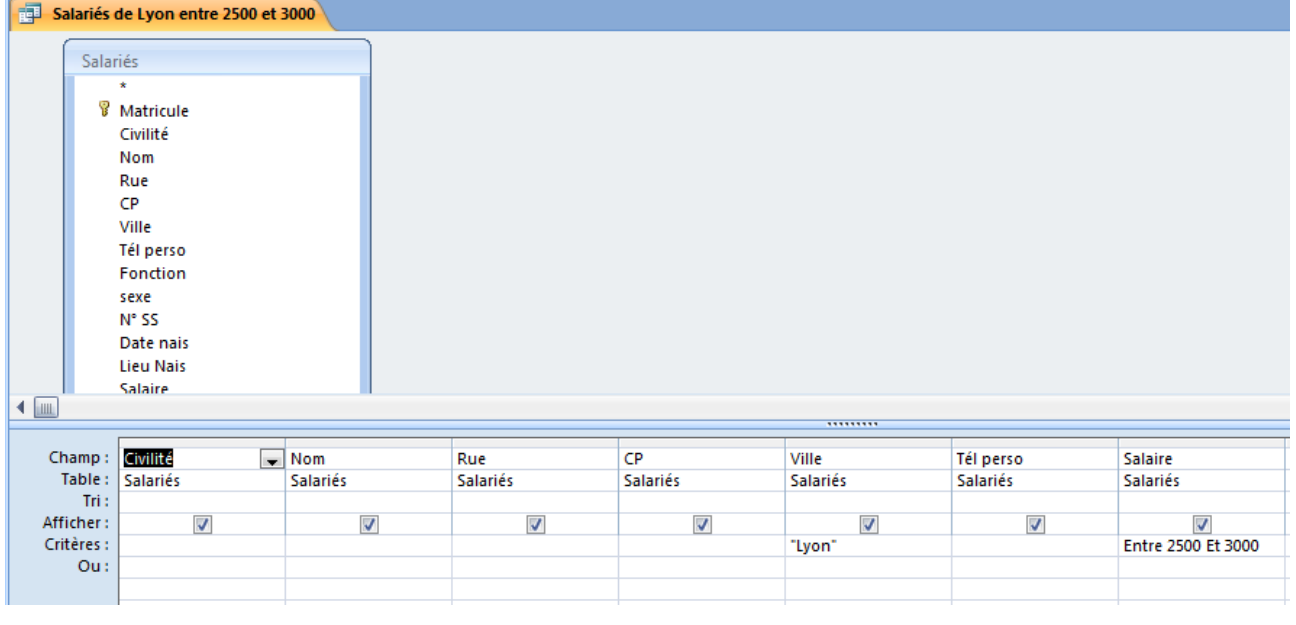

#### **5.2 Sauvegarder cette requête sous le nom : Salariés de Lyon entre 2500 et 3000**

- Cliquer l'outil
- Saisir le nom de la requête : **Salariés de Lyon entre 2500 et 3000**

#### **5.3 Imprimer le résultat de la requête**

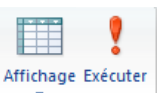

- Cliquer l'outil **Affichage** ou **Exécuter**
- Cliquer l'outil

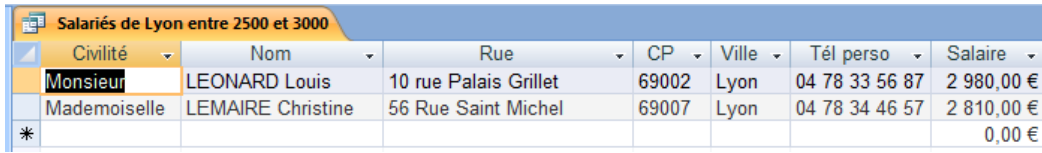

#### **6. Requête mise à jour**

*Le directeur a décidé de procéder à une augmentation de salaire de 4 % pour tous les salariés de la société.* 

#### **6.1 Créer la requête mise à jour qui augmente les salaires**

- Cliquer l'onglet : **Créer**
- Cliquer l'outil : **Création de requête**
- Cliquer la table : **Salariés** à utiliser puis cliquer : **Ajouter**
- Recommencer pour chaque table à utiliser
- Cliquer le bouton : **Fermer**
- Placer le champ **salaire** qui ferra l'objet d'une mise à jour

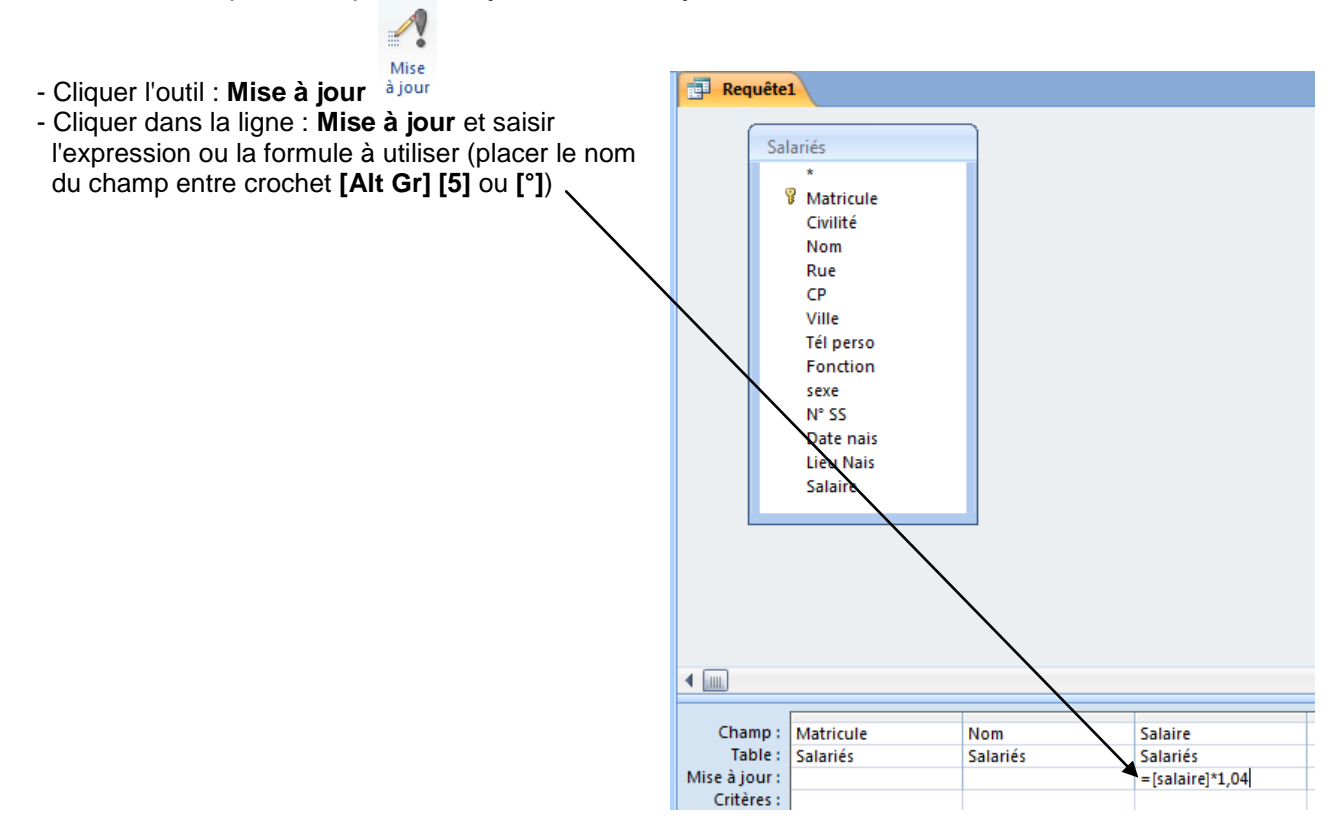

## **6.2 Exécuter la requête**

- Cliquer l'outil **Exécuter Exécuter** pour réaliser la mise à jour des champs => Une fenêtre demande confirmation et signale qu'il ne sera pas possible d'annuler l'opération

![](_page_17_Picture_2.jpeg)

- Cliquer : **Oui** pour valider la mise à jour

Affichage - Cliquer l'outil Affichage pour visualiser le résultat

ŷ

![](_page_17_Picture_134.jpeg)

# **6.3 Fermer la requête sans la sauvegarder**

#### **6.4 Imprimer en mode feuille de données les champs suivants : matricule ; nom ; salaire**

- Cliquer-droit le nom d'un champ **Afficher les colonnes...**
- Désactiver la case des champs à masquer
- Cliquer : **Fermer**
- Cliquer l'outil

![](_page_17_Picture_135.jpeg)

- Cliquer-droit le nom d'un champ - **Afficher les colonnes...**

- Activer la case des champs à afficher
- Cliquer : **Fermer**

![](_page_18_Picture_110.jpeg)

# **1. Charger la base de données : Télide informatique**

### **Formulaire instantané**

#### **2. Créer le formulaire instantané suivant pour la table sociétés en utilisant l'outil Formulaire** *(Placer un saut de page en mode création au bas du formulaire)*

- Cliquer l'onglet : **Créer**

- Activer la table ou la requête pour laquelle créer un formulaire dans le volet de navigation
- Cliquer l'outil qui correspond au formulaire à créer

![](_page_18_Picture_111.jpeg)

# **3. Enregistrer ce formulaire (nom = Formulaire Société)**

- Cliquer l'outil
- Saisir le nom du formulaire : **Formulaire sociétés**

# **4. Saisir les fiches suivantes à l'aide du formulaire**

![](_page_18_Picture_112.jpeg)

# **5. Imprimer les entreprises précédentes à l'aide du formulaire**

![](_page_19_Picture_42.jpeg)

![](_page_19_Picture_2.jpeg)

![](_page_19_Picture_43.jpeg)

![](_page_19_Picture_44.jpeg)

![](_page_20_Picture_96.jpeg)

#### **Formulaire personnalisé**

#### **6. Créer le formulaire personnalisé suivant à partir de la table Salariés**

- *- Taille : 15 cm par 11 cm*
- *- Placer un saut de page en mode création au bas du formulaire*

![](_page_20_Picture_97.jpeg)

## **Créer un formulaire**

- Activer l'onglet : **Créer**
- Cliquer l'outil : **Création de formulaire**

#### *Modifier la taille du formulaire*

- Cliquer-glisser la bordure basse ou droite du formulaire

#### *Placer les champs d'une table dans un formulaire*

- Cliquer l'outil : **Ajouter des champs existant**
- Développer la liste des champs en cliquant les boutons **[+]**
- Cliquer-glisser les champs sur le formulaire vierge

![](_page_20_Picture_15.jpeg)

# **Modifier et paramétrer le formulaire**

#### *Activer le mode création du formulaire*

- Cliquer le bouton déroulant de l'outil : **Affichage** et sélectionner : **Mode création** Ou

- Cliquer-droit le formulaire : **Mode création**

#### *Sélectionner les contrôles*

- \* **Un** : cliquer le contrôle
- \* **Plusieurs** : cliquer chaque contrôle en appuyant sur **[Maj]** ou délimiter une zone par un cliqué-glissé qui intègre les contrôles à sélectionner ou cliquer-glisser dans la règle

#### *Supprimer un contrôle ou une étiquette*

- Cliquer l'élément à supprimer - **[Suppr]**

#### *Modifier le texte d'une étiquette*

- Cliquer l'étiquette à modifier puis cliquer dans l'étiquette
- Modifier le contenu de l'étiquette

#### *Activer/Désactiver la grille magnétique*

- Cliquer l'onglet : **Organiser**
- Cliquer l'outil | H Aligner sur la grille

# *Déplacer les contrôles*

- Cliquer-glisser la poignée de déplacement du contrôle

#### *Modifier la taille d'un contrôle ou d'une étiquette*

- Cliquer-glisser une poignée de taille du contrôle

#### *Insérer la date le N° de page ou un titre*

- Cliquer l'outil qui correspond à l'élément à insérer et paramétrer l'élément

# *Ajouter un commentaire*

- Cliquer l'outil  $\mathbf{A}^{\prime\prime}$  puis tracer le contrôle par un cliqué-glissé de la souris sur le formulaire
- Saisir le texte à afficher et valider par **[Entrée]**

# *Insérer un saut de page*

# **Insérer un saut de page**

- Cliquer l'onglet : **Création**
- Cliquer l'outil : **Saut de page** de la boite à outils
- Tracer le saut de page sur le formulaire par un cliqué-glissé horizontal de la souris à l'endroit où placer le saut de page
	- => Le saut de page est matérialisé par une suite de petits points

## **Déplacer un saut de page**

- Cliquer-glisser le saut de page

# **Supprimer un saut de page**

- Cliquer le saut de page - **[Suppr]**

#### **Mettre en forme le formulaire**

#### *Mise en forme automatique*

- Cliquer l'onglet : **Organiser**
- Cliquer l'outil : **Mise en forme auto.**
- Cliquer la mise en forme désirée dans la liste affichée

# *Modifier la disposition des champs*

*Ces options permettent de transformer les champs en tableau ou de superposer les champs et les contrôles*

- Cliquer l'onglet : **Organiser**
- Sélectionner les contrôle par cliqué glissé
- Cliquer l'outil qui correspond à la mise en forme désirée : **Tabulaire** ou **Empilé**

![](_page_21_Picture_320.jpeg)

# *Mettre en forme le texte, l'arrière-plan et les contrôles*

- Cliquer l'onglet : **Format**
- Cliquer le contrôle ou l'étiquette à paramétrer

#### **Texte**

- Cliquer l'élément à paramétrer puis paramétrer la mise en

# **Bordure et arrière-plan de contrôles**

- Paramétrer la mise en forme désirée

# *Tracer un trait ou un rectangle*

- Cliquer l'onglet : **Création**
- Cliquer l'outil qui correspond à l'objet à tracer Rectangle  $\Box$  ou Trait  $\Box$
- Tracer le trait ou le rectangle par un cliqué-glissé sur le formulaire. Le rectangle peut se superposer aux autres objets et les cacher. Dans ce cas il faut le faire passer en arrière-plan (voir ci-dessous)

#### *Placer un objet en arrière-plan/premier plan*

- Cliquer l'onglet : **Organiser**
- Cliquer l'objet à placer en arrière ou au premier plan puis cliquer l'outil désiré

# **7. Enregistrer ce formulaire (nom = Formulaire Salariés)**

![](_page_22_Figure_15.jpeg)

- Saisir le nom du formulaire : **Formulaire salariés**

#### **8. Imprimer toutes les fiches des salariés à l'aide du formulaire.**

#### **Insérer un saut de page au bas du formulaire**

- Cliquer l'onglet : **Création**
- Cliquer l'outil : **Saut de page** de la boite à outils
- Tracer le saut de page sur le formulaire par un cliqué-glissé horizontal de  $\frac{1}{2}$  Recettes l'endroit où placer le saut de page => Le saut de page est matérialisé par une suite de petits points

# **Déplacer un saut de page**

- Cliquer-glisser le saut de page

# **Supprimer un saut de page**

- Cliquer le saut de page **[Suppr]**
- Cliquer l'outil

![](_page_22_Picture_239.jpeg)

![](_page_22_Picture_29.jpeg)

 $-111$ 

Calibri

 $G$   $I$ 

 $\mathbf{s}$ 

 $-$ Ξ۰ ≡・ 沿  $\mathscr{Q}\cdot\mathbb{H}$ 

로 토

# **Access 2010 – Entraînement 2**

# **Dossier 28 – Les formulaires**

![](_page_23_Picture_289.jpeg)

#### **1. Charger la base de données : Télide informatique**

#### **2. Concevoir le formulaire avec sous formulaire suivant qui affiche pour chaque vendeur la liste des entreprises dont il est responsable.** *(Placer un saut de page en mode création au bas du formulaire)*

- Activer l'onglet : **Créer**
- Cliquer l'outil : **Assistant formulaire**
- Sélectionner dans la zone : **Tables/Requêtes**, la table **Salariés** qui contient les champs à placer dans le formulaire
- Cliquer le champ : **Matricule** dans la zone de gauche (Champs disponibles) puis cliquer le bouton
- Cliquer le champ : **Nom** dans la zone de gauche (Champs disponibles) puis cliquer le bouton **2**
- Cliquer le champ : **Fonction** dans la zone de gauche (Champs disponibles) puis cliquer le bouton  $\rightarrow$
- Sélectionner dans la zone : **Tables/Requêtes**, la table **Sociétés** qui contient les champs à placer dans le formulaire
- Cliquer le champ : **Nom de l'entreprise** dans la zone de gauche (Champs disponibles) puis cliquer le bouton
- Cliquer le champ : **Contact** dans la zone de gauche (Champs disponibles) puis cliquer le bouton
- Cliquer le bouton : **Suivant >**
- Cliquer l'organisation des données désirées (si les champs proviennent de plusieurs tables il y aura un formulaire avec sous formulaire)

**Eal** Salariés

- Cliquer le bouton : **Suivant >**
- Cliquer la disposition désirée
- Cliquer le bouton : **Suivant >**
- Cliquer le style désiré pour les contrôles et le texte
- Cliquer le bouton : **Suivant >**
- Modifier éventuellement le nom du formulaire et le nom du sous formulaire
	- *- Noms du formulaire et du sous-formulaire Formulaire = Salariés Sous-formulaire = Liste des entreprises par vendeur*
- Sélectionner l'option de travail souhaitée en cochant les boutons correspondants
- Cliquer le bouton : **Terminer**

![](_page_23_Picture_290.jpeg)

#### **3 - Activer le formulaire : Liste des entreprises par représentant**

#### **4 - Imprimer les formulaires avec sous formulaire de chaque représentant (un par page)**

- Cliquer l'outil
- **5 - Fermer la base de données**

![](_page_24_Picture_409.jpeg)

**1. Créer la base de données : Salon Simodec dans le dossier Maitriser Office 2010 du serveur, du dossier Document ou de la clé USB sous le nom** 

> Création de table

- **2. Créer et paramétrer la table : Inscriptions suivantes :** *Le champ : Taille stand correspond à la surface en m² du stand*
- Cliquer l'onglet : **Fichier Nouveau**

Ou

- Cliquer l'outil dans la Barre d'outils **Accès rapide**
- Cliquer le bouton : **Parcourir** et sélectionner l'unité puis le dossier destination
- Saisir le nom de la base de données : **Salon Simodec**
- Cliquer : **Créer**
- Activer le **mode création** et paramétrer les champs
- Cliquer l'onglet : **Créer**
- Cliquer l'outil : **Création de table**

![](_page_24_Picture_410.jpeg)

- Cliquer dans la zone : **Nom du champ** et saisir le nom du champ : **N° Inscription**
- **[Tab], [->]** ou **[Entrée]** pour aller à la colonne : **Type de données**
- Zone : **Type de données** : cliquer le bouton déroulant puis le type : **NuméroAuto**
- Cliquer la 2<sup>e</sup> ligne
- Cliquer dans la zone : **Nom du champ** et saisir le nom du champ : **Contact**
- **[Tab], [->]** ou **[Entrée]** pour aller à la colonne : **Type de données**
- Zone : **Type de données** : cliquer le bouton déroulant puis le type : **Texte**
- Cliquer dans la zone : **Taille du champ** au bas de la fenêtre et saisir la taille du champ : **20**
- Recommencer pour chaque champ de la table ci-dessus

#### **Indiquer la clé primaire**

- Cliquer le champ qui servira de clé primaire : **N° Inscription**

- Cliquer l'outil : **Clé primaire**

![](_page_24_Picture_411.jpeg)

- Activer l'onglet : **Créer**
- Cliquer l'outil : **Assistant formulaire**

- Sélectionner dans la zone : **Tables/Requêtes**, la table **Inscription** qui contient les champs à placer dans le formulaire

- $\rightarrow$ - Transférer tous les champs à l'aide du bouton
- Cliquer le bouton : **Suivant >**
- Cliquer l'organisation des données désirées (si les champs proviennent de plusieurs tables il y aura un formulaire avec sous formulaire)
- Cliquer le bouton : **Suivant >**
- Cliquer la disposition désirée
- Cliquer le bouton : **Suivant >**
- Cliquer le style désiré pour les contrôles et le texte
- Cliquer le bouton : **Suivant >**

![](_page_24_Picture_412.jpeg)

![](_page_24_Picture_41.jpeg)

- Modifier éventuellement le nom du formulaire et le nom du sous-formulaire

# **Modifier et paramétrer le formulaire**

# *Activer le mode création du formulaire*

- Cliquer le bouton déroulant de l'outil : **Affichage** et sélectionner : **Mode création** Ou

- Cliquer-droit le formulaire : **Mode création**

#### *Modifier la taille du formulaire*

- Cliquer-glisser la bordure basse ou droite du formulaire

# *Sélectionner les contrôles*

- \* **Un** : cliquer le contrôle
- \* **Plusieurs** : cliquer chaque contrôle en appuyant sur **[Maj]** ou délimiter une zone par un cliqué-glissé qui intègre les contrôles à sélectionner ou cliquer-glisser dans la règle

#### *Supprimer un contrôle ou une étiquette*

- Cliquer l'élément à supprimer - **[Suppr]**

#### *Modifier le texte d'une étiquette*

- Cliquer l'étiquette à modifier puis cliquer dans l'étiquette
- Modifier le contenu de l'étiquette

#### *Déplacer les contrôles*

- Cliquer-glisser la poignée de déplacement du contrôle

# *Modifier la taille d'un contrôle ou d'une étiquette*

- Cliquer-glisser une poignée de taille du contrôle

#### *Ajouter un commentaire*

- Cliquer l'outil  $\mathcal{A}$  puis tracer le contrôle par un cliqué-glissé de la souris sur le formulaire
- Saisir le texte à afficher et valider par **[Entrée]**

# *Insérer un saut de page*

# **Insérer un saut de page**

- Cliquer l'onglet : **Création**
- Cliquer l'outil : **Saut de page** de la boite à outils
- Tracer le saut de page sur le formulaire par un cliqué-glissé horizontal de la souris à l'endroit où placer le saut de page

=> Le saut de page est matérialisé par une suite de petits points

#### **Déplacer un saut de page**

- Cliquer-glisser le saut de page

# **Mettre en forme le formulaire**

#### *Mettre en forme le texte, l'arrière plan et les contrôles*

- Cliquer l'onglet : **Format**
- Cliquer le contrôle ou l'étiquette à paramétrer

#### **Texte**

- Cliquer l'élément à paramétrer puis paramétrer la mise en

#### **Bordure et arrière-plan de contrôles**

- Paramétrer la mise en forme désirée

![](_page_25_Figure_38.jpeg)

- Cliquer l'outil qui correspond à l'objet à tracer Rectangle  $\Box$  ou Trait  $\Box$
- Tracer le trait ou le rectangle par un cliqué-glissé sur le formulaire. Le rectangle peut se superposer aux autres objets et les cacher. Dans ce cas il faut le faire passer en arrière-plan (voir ci-dessous)

# *Placer un objet en arrière-plan/premier plan*

- Cliquer l'onglet : **Organiser**
- Cliquer l'objet à placer en arrière ou au premier plan puis cliquer l'outil désiré

![](_page_25_Picture_44.jpeg)

 $\frac{1}{11}$ 

Calibri

G  $\overline{I}$ 

Ξ۰ ...<br>- 19  $\mathscr{Q}$  -  $\mathbb{E}_\mathbb{R}$ 

s E.

## *Insérer une image*

- Cliquer l'onglet : **Création**
- Cliquer l'outil : **Logo**
- Sélectionner l'image puis cliquer : **Ouvrir**
- Positionner et paramétrer l'image par cliqué glissé

![](_page_26_Picture_194.jpeg)

# **Créer un groupe de boutons ou cases à cocher**

- Activer le mode **Création** du formulaire
- Cliquer l'onglet **Création** des Outils formulaire
- Activer l'outil : **Assistant** dans le ruban d'outils
- Cliquer l'outil **Groupe d'options** et tracer le contrôle sur le formulaire par un cliqué-glissé de la souris r
- Saisir le texte des boutons ou cases à cocher en changeant de ligne par **[Tab]**
- Cliquer le bouton : **Suivant >**
- Sélectionner éventuellement une valeur par défaut à retenir
- Cliquer le bouton : **Suivant >**
- Modifier éventuellement la valeur numérique affectée à chaque option (La valeur est obligatoirement une donnée numérique).
- Cliquer le bouton : **Suivant >**
- Sélectionner le champ de la table dans lequel enregistrer la donnée
- Cliquer le bouton : **Suivant >**
- Sélectionner le type de contrôle et le style désiré
- Cliquer le bouton : **Suivant >**
- Saisir le nom de l'étiquette du groupe d'options
- Cliquer le bouton : **Terminer**

- Cliquer l'outil

![](_page_26_Picture_24.jpeg)

# *Le stand est facturé 100 € le m²*

#### *Prix HT = Taille stand \*100 €*

*Prix TTC = Prix HT\*1,196 (Utiliser le taux de TVA en vigueur le jour du travail) Ou* 

*Prix TTC = Taille Stand\*100\*1,196 (Utiliser le taux de TVA en vigueur le jour du travail)*

![](_page_27_Figure_4.jpeg)

# **Créer un contrôle calculé**

# *Créer le contrôle*

- Cliquer l'outil ab et tracer le contrôle sur le formulaire par un cliqué-glissé
- Cliquer dans le contrôle et saisir le signe **=**
- Saisir la formule en plaçant les noms de champs entre des crochets sans espace. **([Alt gr] [5] ou [°]**)

#### *Paramétrer le format et le nom du champ*

- Cliquer-droit le contrôle calculé **Propriétés**
- Cliquer la ligne : **Format** de l'onglet : **Format**
- Sélectionner le format souhaité

#### *Paramétrer l'étiquette*

- Cliquer dans l'étiquette et saisir le texte de l'étiquette
- **[Entrée]**

# **4. Saisir les clients suivants dans la table à l'aide du formulaire**

![](_page_27_Picture_152.jpeg)

# **5. Imprimer à l'aide du formulaire les distributeurs (catégorie 3)**

#### **Filtrer par formulaire**

# *Créer et paramétrer un filtre*

- Cliquer l'onglet **Accueil**
- Cliquer l'outil **Puis l'autres de l'autre de l'option : Filtrer par formulaire...**
- Cliquer le champ sur lequel paramétrer le filtre où saisir un critère de filtre puis le bouton déroulant qui affiche les données contenues dans le champ et sélectionner la donnée à afficher

Ou

- Cliquer dans le champ est saisir le critère de filtre désiré

#### *Afficher les enregistrements filtrés*

- Cliquer l'outil Y Appliquer le filtre pour afficher les enregistrements

#### *Afficher tous les enregistrements*

- Cliquer l'outil **L** Options avancées » puis l'option : **Effacer tous les filtres** 

 $\boxed{\text{C}$  Options avancées  $\boxed{\phantom{0}}$ Effacer tous les filtres Eiltrer par formulaire  $\left|\sum_{i=1}^{n} A_{D}$ pliquer le filtre/tri  $\gamma$  Filtre/t̪ri avancé... Scharger à partir d'une requête... Enregistrer en tant que requête Supprimer la tabulation  $\times$ Effacer la grille  $\left| \right|$  Eermer

- Cliquer l'outil

# **6. Quitter Access**

# **Access 2010 – Entraînement (1)**

# **Dossier 29 – Les états**

![](_page_29_Picture_349.jpeg)

*Travail à faire :*

#### **1. Charger Access et la base de données : Télide informatique**

#### **2. Créer un état à partir de la table : Sociétés qui imprime la liste des entreprises**

#### *Titre de l'état et nom de l'état: Liste des Clients. Présentation en mode paysage*

- Cliquer l'onglet : **Créer**
- Cliquer l'outil <a>Assistant État
- Sélectionner la table **Société** qui contient les champs à placer dans l'état
- Cliquer et transférer dans la zone de droite le champ : **Raison sociale**. Réaliser le transfert avec le bouton
- Cliquer et transférer dans la zone de droite le champ : **Contact**. Réaliser le transfert avec le bouton
- Cliquer et transférer dans la zone de droite le champ : **Fonction**. Réaliser le transfert avec le bouton
- Cliquer et transférer dans la zone de droite le champ : **Rue**. Réaliser le transfert avec le bouton
- Cliquer et transférer dans la zone de droite le champ : **CP**. Réaliser le transfert avec le bouton

- Cliquer et transférer dans la zone de droite le champ : **Ville**. Réaliser le transfert avec le bouton

- Cliquer et transférer dans la zone de droite le champ : **Tel**. Réaliser le transfert avec le bouton
- Cliquer le bouton : **Suivant >**
- Si les champs proviennent de plusieurs tables, indiquer l'organisation des données désirée - Cliquer le bouton : **Suivant >**
- Ajouter éventuellement des niveaux de regroupement en cliquant dans la zone de gauche le champ de regroupement puis en cliquant le bouton  $\mathbb{R}$
- Cliquer le bouton : **Suivant >**
- Sélectionner éventuellement le champ sur lequel trier les données puis cliquer le bouton de droite pour sélectionner le tri (croissant ou décroissant)

Taille

Marges

- Cliquer le bouton : **Suivant >**
- Cliquer la présentation désirée
- Cliquer l'orientation désirée (Portrait, Paysage)
- Cliquer le bouton : **Suivant >**
- Cliquer le style désiré
- Cliquer le bouton : **Suivant >**
- Saisir le titre de l'état
- Sélectionner l'option de travail désirée
- Cliquer le bouton : **Terminer**

=> L'état est affiché en mode aperçu avant impression.

- Fermer l'aperçu en cliquant l'outil : **Fermer l'aperçu avant impression…**

# **Modifier la taille de la feuille**

- Cliquer l'outil : **Taille**
- Sélectionner ou paramétrer la taille de la feuille

# **Modifier les marges**

- Cliquer l'outil : **Marges**
- Sélectionner ou paramétrer les marges de la feuille

![](_page_29_Picture_40.jpeg)

# **Modifier l'orientation**

- Cliquer l'outil : **Portrait** ou **Paysage**

![](_page_30_Picture_2.jpeg)

# **Modifier la largeur d'une colonne**

- Cliquer le contrôle ou l'étiquette à paramétrer puis cliqué - glissé la bordure droite ou gauche du contrôle ou de l'étiquette vers l'intérieur ou l'extérieur selon que la colonne doit être réduite ou élargie.

![](_page_30_Picture_79.jpeg)

# **3. Sauvegarder l'état sous le nom : Liste des Clients**

- Cliquer l'outil
- Saisir le nom de l'état : **Liste des clients**

## **4. Imprimer l'état**

- Cliquer l'outil

![](_page_31_Picture_360.jpeg)

#### **1. Charger Access et la base de données : Télide informatique**

**2. Créer un état à partir des tables : Salariés et de la table : Sociétés qui imprime la liste des entreprises regroupées par salarié - Vendeur**

#### *Titre de l'état et nom de l'état : Liste des clients par vendeur Présentation en mode portrait*

- Cliquer l'onglet : **Créer**
- Cliquer l'outil <a>Assistant État
- Sélectionner la table **Salariés** qui contient les champs à placer dans l'état
- Cliquer et transférer dans la zone de droite le champ : **Nom**. Réaliser le transfert avec le bouton
- Sélectionner la table **Société** qui contient les champs à placer dans l'état
- Cliquer et transférer dans la zone de droite le champ : **Raison sociale**. Réaliser le transfert avec le bouton
- Cliquer et transférer dans la zone de droite le champ : **Contact**. Réaliser le transfert avec le bouton
- Cliquer et transférer dans la zone de droite le champ : **Fonction**. Réaliser le transfert avec le bouton
- Cliquer et transférer dans la zone de droite le champ : **Tel**. Réaliser le transfert avec le bouton
- Cliquer le bouton : **Suivant >**
- Si les champs proviennent de plusieurs tables, indiquer l'organisation des données désirée : **Par salarié**
- Cliquer le bouton : **Suivant >**
- Cliquer le bouton : **Suivant >**
- Sélectionner le champ : **Raison sociale** sur lequel trier les données puis cliquer le bouton de droite pour sélectionner le tri (croissant ou décroissant)

Taille

Marges

 $\mathbf{A}$  $A^2$ ortrait Paysage

- Cliquer le bouton : **Suivant >**
- Cliquer la présentation désirée
- Cliquer l'orientation désirée (Portrait, Paysage)
- Cliquer le bouton : **Suivant >**
- Cliquer le style désiré
- Cliquer le bouton : **Suivant >**
- Saisir le titre de l'état
- Sélectionner l'option de travail désirée
- Cliquer le bouton : **Terminer**
- Fermer l'aperçu en cliquant l'outil : **Fermer l'aperçu avant impression…**

#### **Modifier la taille de la feuille**

- Cliquer l'outil : **Taille**
- Sélectionner ou paramétrer la taille de la feuille
- **Modifier les marges**
- Cliquer l'outil : **Marges**
- Sélectionner ou paramétrer les marges de la feuille

#### **Modifier l'orientation**

- Cliquer l'outil : **Portrait** ou **Paysage**

![](_page_31_Picture_37.jpeg)

# **Modifier la largeur d'une colonne**

 $\begin{array}{c} \hline \end{array}$ 

- Cliquer le contrôle ou l'étiquette à paramétrer puis cliqué - glissé la bordure droite ou gauche du contrôle ou de l'étiquette vers l'intérieur ou l'extérieur selon que la colonne doit être réduite ou élargie.

![](_page_32_Picture_66.jpeg)

# **3. Sauvegarder l'état sous le nom : Liste des clients par vendeur**

- Cliquer l'outil
- Saisir le nom de l'état : **Liste des clients par vendeur**

# **4. Imprimer l'état**

- Cliquer l'outil

# **Access 2010 – Entraînement**

# **Dossier 30 – import export de tables ou données**

![](_page_33_Picture_238.jpeg)

#### **1. Ouvrir Excel et saisir le tableau suivant :**

![](_page_33_Picture_239.jpeg)

**2. Sauvegarder le document dans le dossier Maitriser Office 2007 du serveur, du dossier Document ou de la clé USB sous le nom : Fichier articles**

#### **3. Fermer Excel**

#### **4. Ouvrir la base de données : Télide Informatique**

- Cliquer l'outil qui correspond à l'application source

- **5. Importer dans une nouvelle table le : Fichier articles conçu précédemment sous Excel** *La clé primaire sera mise sur la référence Utiliser les titres de colonne pour nom de champ*
- Cliquer l'onglet : **Données externes**

![](_page_33_Picture_240.jpeg)

- Cliquer le bouton : **Parcourir**
- Sélectionner l'unité, le dossier puis le fichier source : **Fichier articles**
- Cliquer le bouton : **Ouvrir**
- Cliquer l'option : **Importer les données sources dans une nouvelle table**
- Cliquer : **OK**
- Sélectionner la feuille à importer
- Cliquer le bouton : **Suivant >**
- Indiquer si la 1<sup>re</sup> ligne contient les noms des champs
- Cliquer le bouton : **Suivant >**
- Cliquer chaque champ et paramétrer le type de données
- Cliquer le bouton : **Suivant >**
- Paramétrer la clé primaire
- Cliquer le bouton : **Suivant >**
- Saisir le nom de la table
- Cliquer le bouton : **Terminer**
- Cliquer : **Fermer**

![](_page_34_Picture_202.jpeg)

**1. Ouvrir Access et la base de données : Télide informatique**

#### **Bouton de commande**

**2. Ajouter les boutons de commande suivants dans les formulaires : Salariés et Sociétés qui permettent de fermer le formulaire et d'imprimer l'enregistrement actif :**

![](_page_34_Figure_5.jpeg)

#### o *L'impression est une opération sur enregistrement*

- Ouvrir le formulaire dans lequel créer le bouton de commande en **Mode création**
- Cliquer l'onglet : **Création**
- Activer l'assistant in Utiliser les Assistants contrôle
- Cliquer l'outil : **Bouton** et créer le bouton sur le formulaire par un cliqué-glissé

![](_page_34_Picture_203.jpeg)

 $\sqrt{200}$ Bouton

- Sélectionner la catégorie d'action à réaliser
- Sélectionner l'action à réaliser
- Cliquer : **Suivant >**
- Cliquer le contenu du bouton (Texte ou image)
- Saisir le texte ou sélectionner l'image à afficher dans le bouton
- Cliquer : **Suivant >**
- Saisir le nom à attribuer au bouton de commande
- Cliquer : **Terminer**

# o *La fermeture du formulaire est une opération sur formulaire*

- Ouvrir le formulaire dans lequel créer le bouton de commande en **Mode création**
- Cliquer l'onglet : **Création**
- Activer l'assistant **Autiliser les Assistants contrôle**
- Cliquer l'outil : **Bouton** et créer le bouton sur le formulaire par un cliqué-glissé
	- Assistant Bouton de commande Que doit-il se passer lorsque vous appuyez sur le bouton ? Exemple : Ū. Plusieurs actions sont disponibles pour chaque catégorie. Actions: Catégories : Déplacements entre enreg. Actualiser les données d'un formulaire Opérations sur enreg. Appliquer le filtre d'un formulaire Opérations sur formulaire **Eermer un formulaire** Opérations sur état Imprimer le formulaire en cours<br>Imprimer un formulaire **Applications** Ouvrir un formulaire Divers  $\left[ \begin{array}{c} \begin{array}{c} \begin{array}{c} \end{array} \\ \end{array} \end{array} \right]$   $\left[ \begin{array}{c} \begin{array}{c} \underline{\text{S}} \\ \end{array} \end{array} \right]$   $\left[ \begin{array}{c} \begin{array}{c} \underline{\text{T}} \\ \end{array} \end{array} \right]$   $\left[ \begin{array}{c} \begin{array}{c} \end{array} \end{array} \right]$ Annuler

 $x$ Bouton

- Sélectionner la catégorie d'action à réaliser
- Sélectionner l'action à réaliser
- Cliquer : **Suivant >**
- Cliquer le contenu du bouton (Texte ou image)
- Saisir le texte ou sélectionner l'image à afficher dans le bouton
- Cliquer : **Suivant >**
- Saisir le nom à attribuer au bouton de commande
- Cliquer : **Terminer**

#### **3. Tester le bon fonctionnement des boutons**

# **Menu**

**4. Créer et mettre en forme le menu général suivant :**

# Menu de gestion Télide informatique

![](_page_35_Figure_18.jpeg)

Modifier la page du Menu Général Nom de Menu Général :

Menu de gestion Télide informatique Éléments de ce Menu Général :

**Medifier un élément du Menu Général** Ajouter un salarié

Ouvrir formulaire en mode ajout

**Cormulaire salariés** 

Texte :

**Formulaire** 

## **Créer un menu général**

- Cliquer l'onglet : **Outils de base de données**
- Cliquer l'outil <sup>5</sup> Gestionnaire de Menu Général => Une fenêtre propose de créer un menu général.
- Cliquer : **Oui**
- Cliquer le bouton : **Modifier**
- Saisir le nom du menu : **Menu de gestion Télide informatique**

#### *Paramétrer les commandes*

- Cliquer le bouton : **Nouveau…**
- Saisir le texte qui apparaîtra à côté du bouton :
- **Ajouter un salarié**
- Sélectionner la commande à réaliser : **Ouvrir formulaire en mode ajout**
- Sélectionner le formulaire : **Salariés**
- Cliquer : **OK** ou **[Entrée]**

- Recommencer la même opération pour les deux autres menus

Fermer

 $Now$ </u> Modifier Supprimer Monter Descendre

 $\overline{\phantom{a}}$  OK

 $\begin{array}{|c|c|}\n\hline\n\hline\n\end{array}$   $\begin{array}{|c|c|}\n\hline\n\end{array}$  Annuler

 $\overline{\phantom{0}}$ 

=> La fenêtre affiche la liste des commandes du menu.

# *Paramétrer l'ordre des commandes*

- Cliquer la commande à déplacer
- Cliquer le bouton : **Monter** ou **Descendre**

# *Fermer la fenêtre de paramétrage*

- Cliquer le bouton : **Fermer**
- Cliquer le bouton : **Fermer** dans la fenêtre générale
	- => Le menu est sauvegardé dans le cadre d'un formulaire dont le nom est menu général. Il sera automatiquement mis en œuvre lors du prochain chargement de la base de données pour laquelle il a été conçu.

# **5. Vérifier le bon fonctionnement du menuet son interaction avec les boutons de commande créés précédemment**

- Double cliquer le formulaire : **Menu général**
- Déplacer vous entre les formulaires par les boutons macro et le menu général

# **6. Quitter Access**